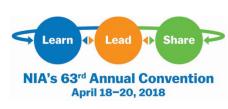

## How to Export Events to Your Calendar

- 1. Log into the App.
- 2. Click on the Schedule Icon and add all of the events and meetings you will be attending by clicking on the + next to each event.
- 3. From the Schedule Icon, click on My Schedule. Here you'll see a personalized calendar of the sessions you'll be attending.
- 4. Tap on the download icon at the top right-hand corner of the screen. A confirmation screen will appear and you can tap Export. Your schedule will be added directly to your device's default calendar.

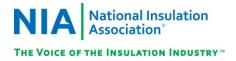